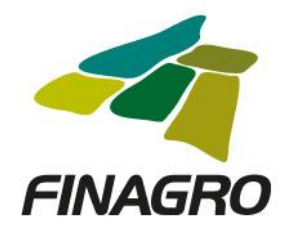

# **CARGUE MASIVO DE SOLICITUDES FAG**

El archivo de cargue de las obligaciones con FAG se describe a continuación:

## **FORMATO ENVIO DE INFORMACION EXPEDICION PREVIA GARANTIAS FAG**

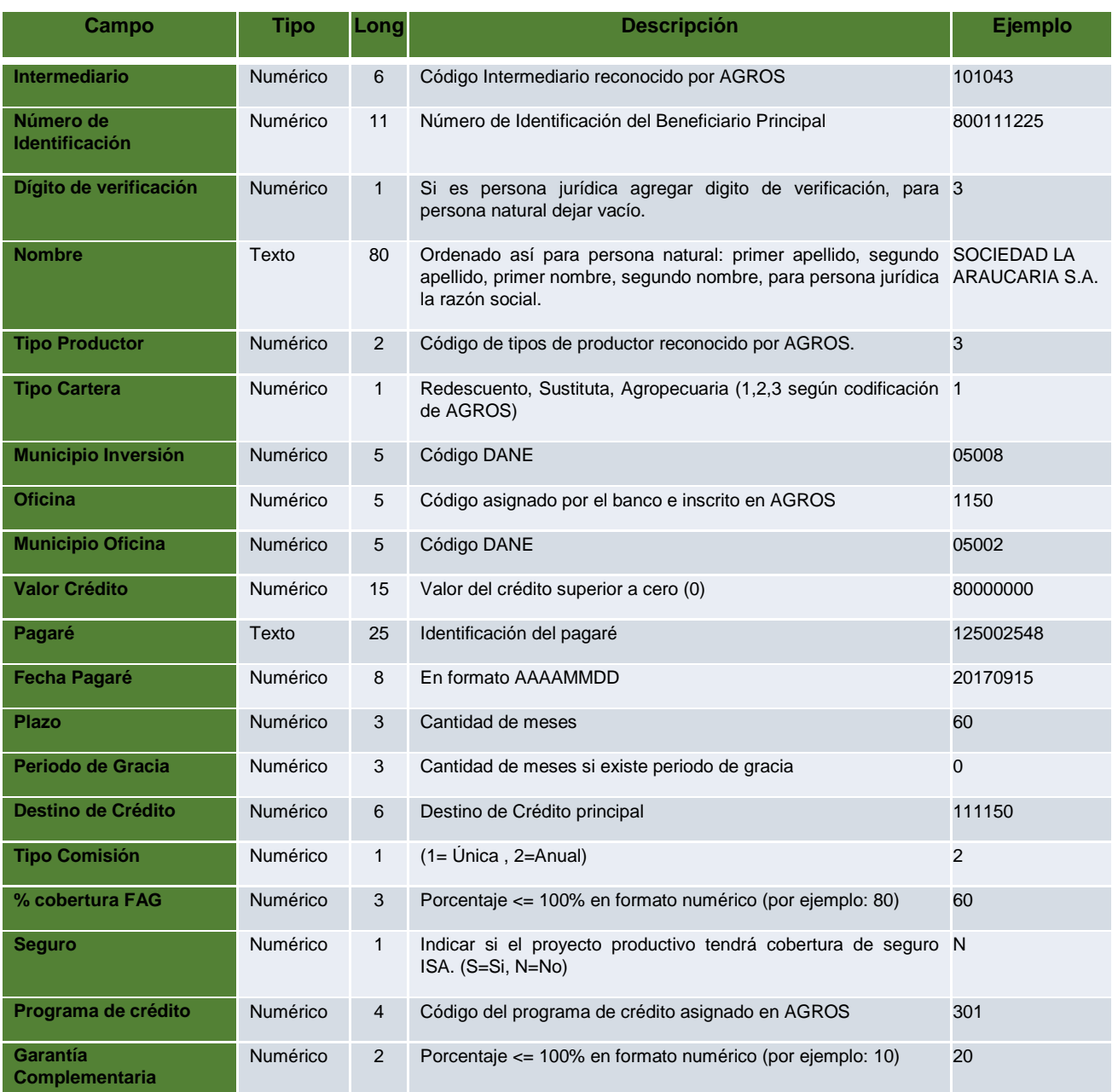

**TODOS POR UN (C)** MINAGRICULTURA **NUEVO PAÍS** 

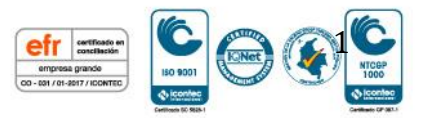

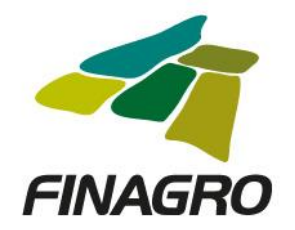

- 1. El archivo debe ser generado en formato txt separado por tabuladores (la forma más fácil de ser reconocido).
- 2. No debe contener registros en blanco.
- 3. El nombre del archivo no debe exceder los 30 caracteres.

### **Procedimiento para el cargue del archivo:**

Ingresar en el navegador a la página de FINAGRO, siguiendo el siguiente menú:

Operaciones en línea / Aplicativos FINAGRO / Consultas FAG

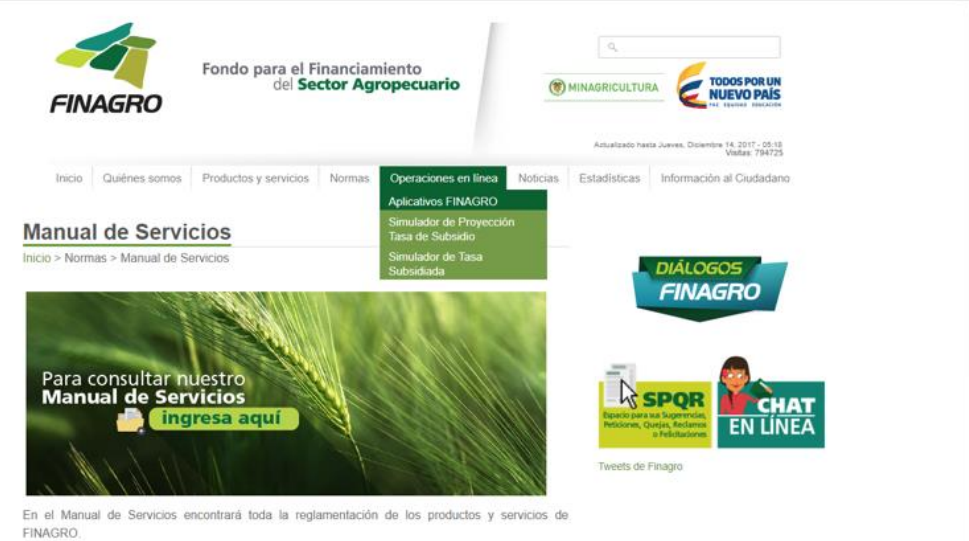

"El Mo liza correctamente con: Internet Explorer 9 (modo compatibilidad), Firefox, Google Chrome y Opera ual se vis

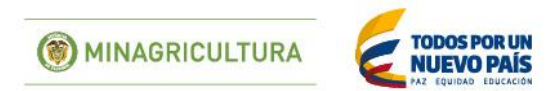

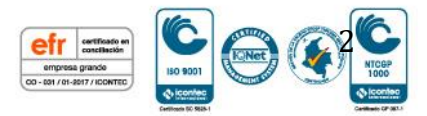

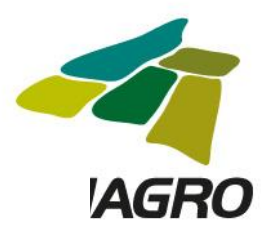

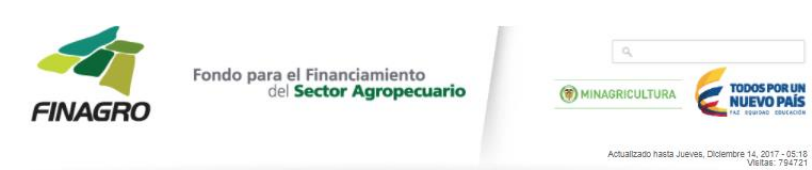

Início Quiénes somos Productos y servicios Normas Operaciones en línea Noticias Estadísticas Información al Ciudadano

#### Operaciones en línea

Inicio > Operaciones en línea

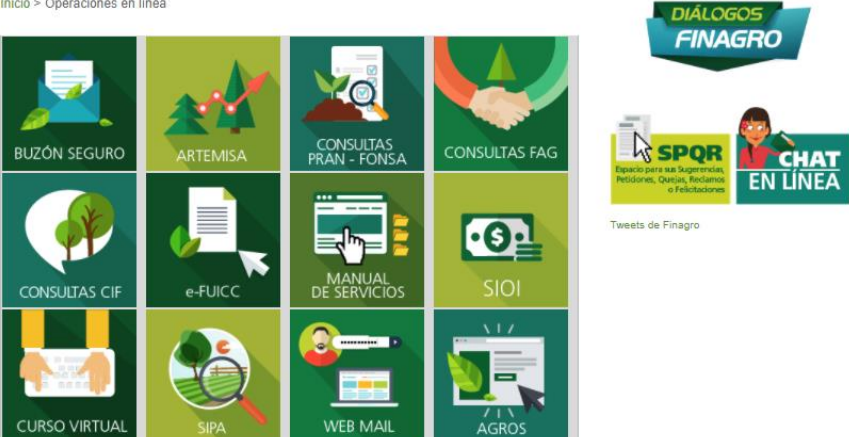

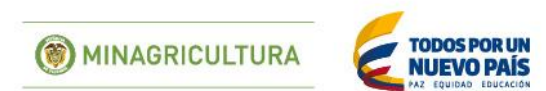

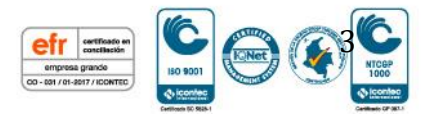

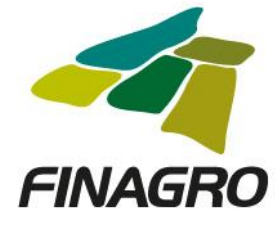

Ingresar Usuario y Contraseña asignada para consultas en INFOAGRO.

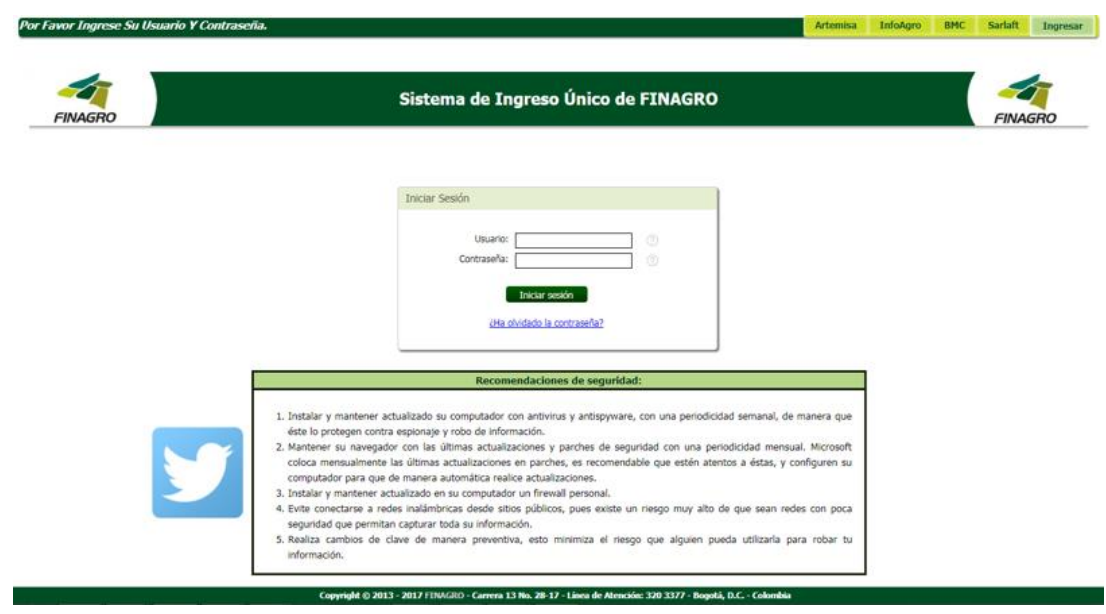

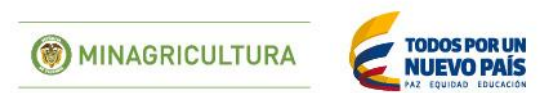

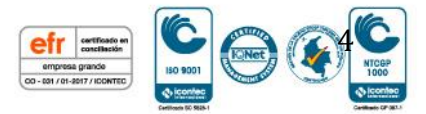

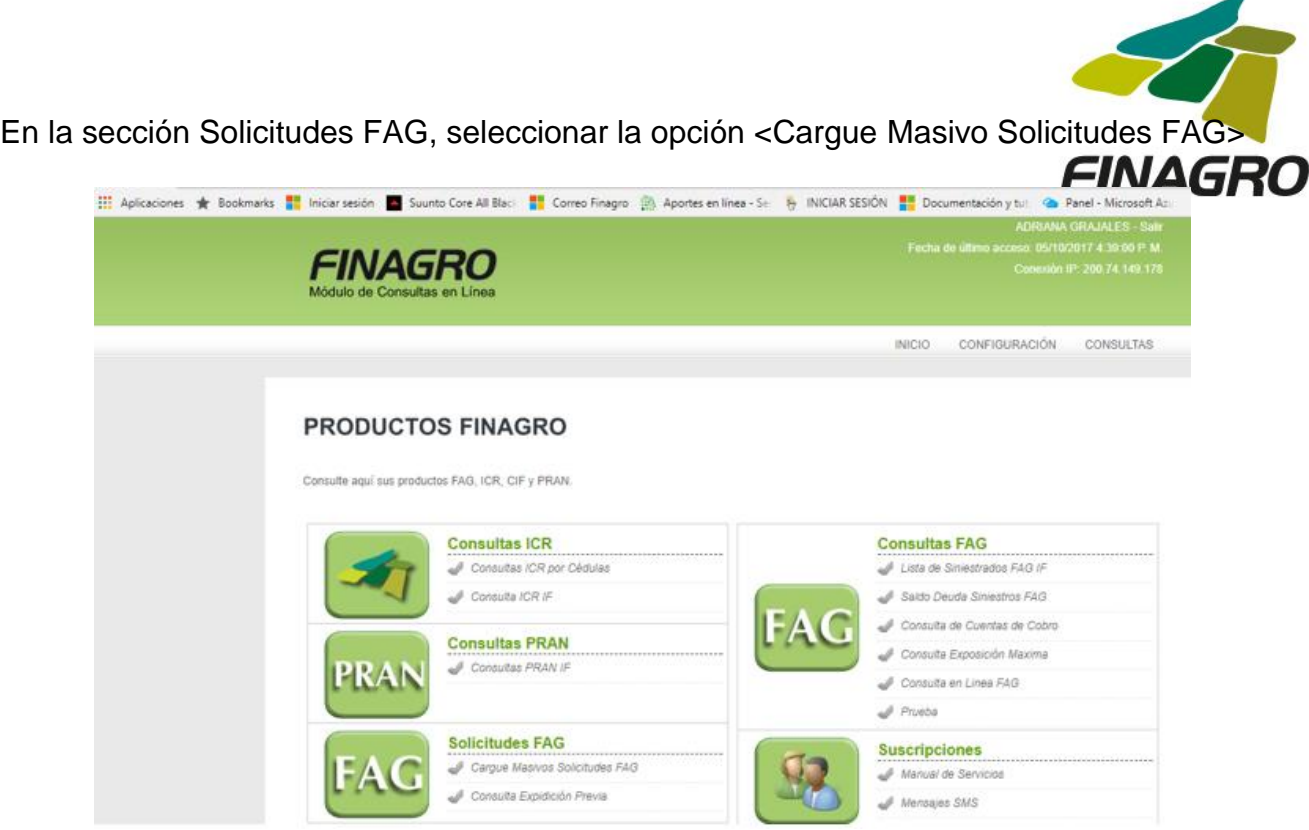

Hacer clic en seleccionar archivo.

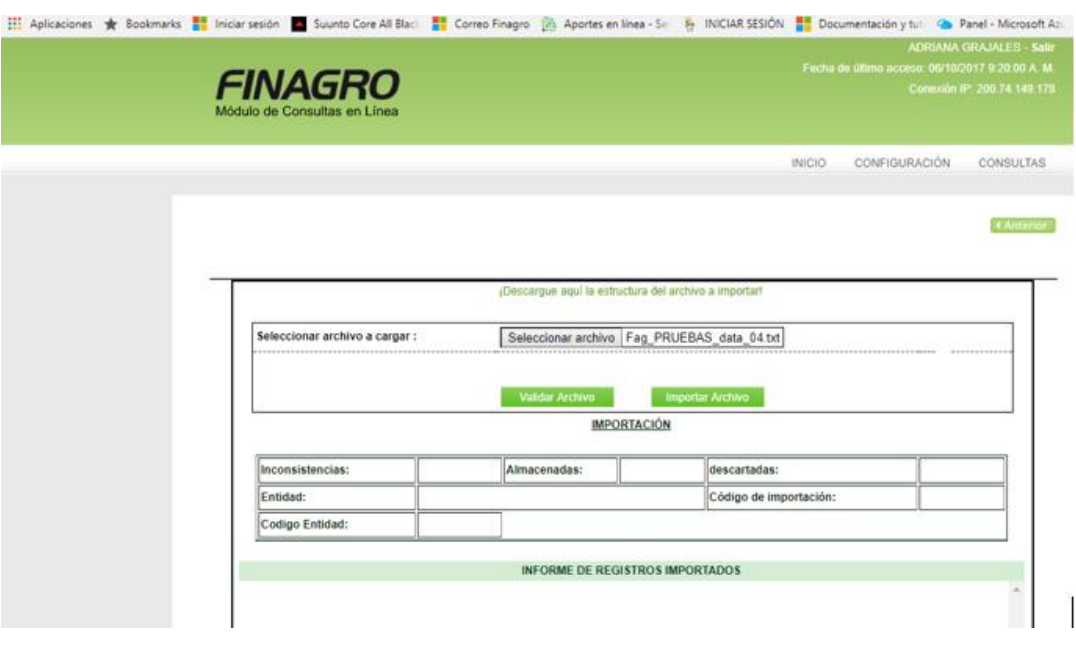

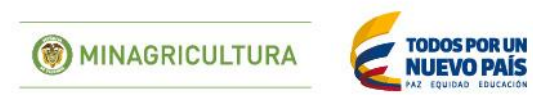

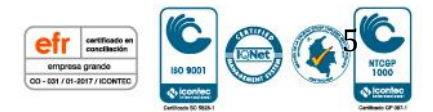

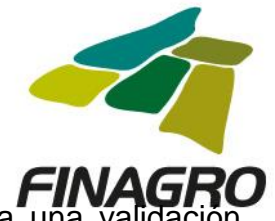

Y luego hacer clic en el botón <Validar Archivo>, este proceso realiza una val estructural del archivo y si encuentra alguna inconsistencia la reporta en la sección Inconsistencias, ver imagen.

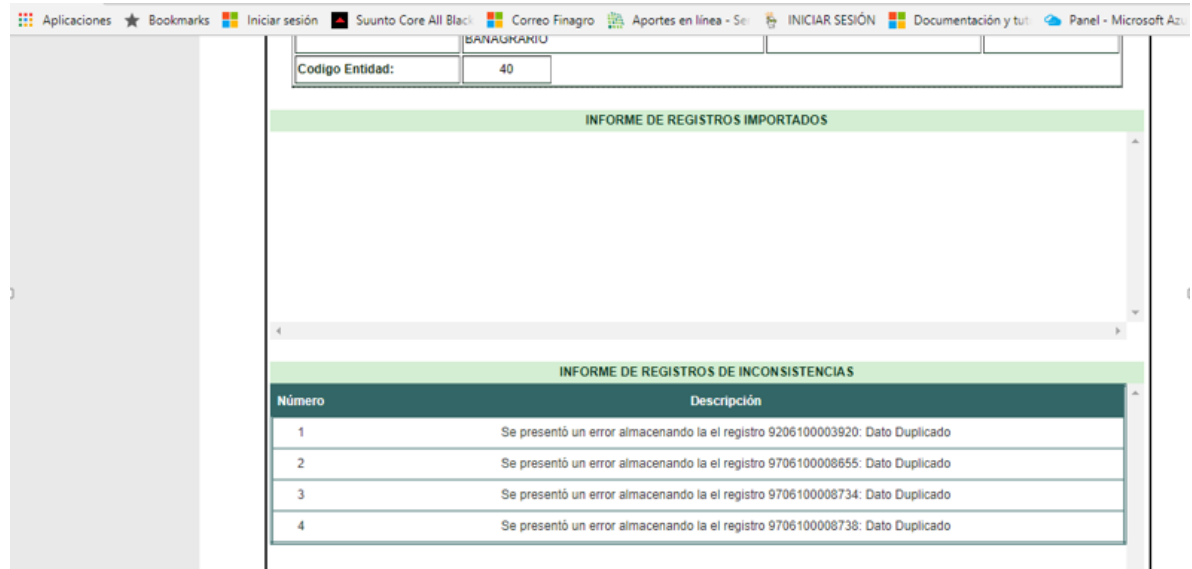

En caso de no presentarse inconsistencias; hacer clic en seleccionar archivo y hacer clic en el botón <Importar Archivo> y en la sección informe de registros importados aparecerá el número de registros almacenados, en caso de presentarse alguna inconsistencia el archivo no será cargado.

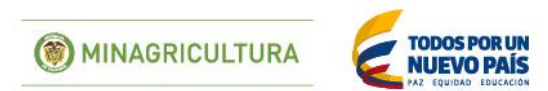

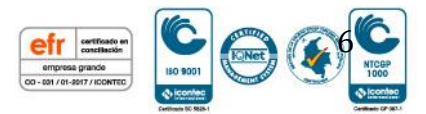

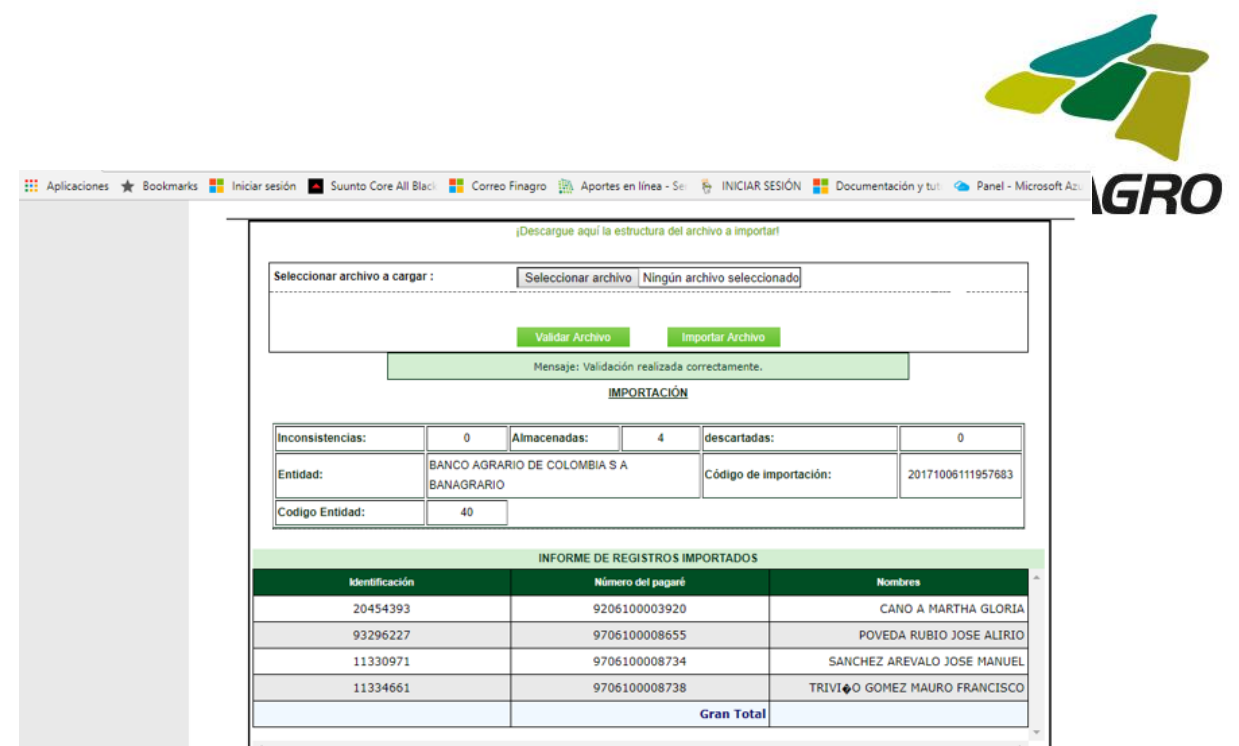

### **CONFIRMACION DE PREINSCRIPCION**

Una vez el usuario que ingreso a cargar el archivo se recibe el correo notificando que los registros enviados fueron preinscritos, Hacer clic en la opción <Consulta Expedición Previa>

Aparecerá la siguiente ventana seleccionar la fecha y clic en botón <Buscar> aparecerá una lista con todos los archivos cargados en el día, seleccionar el archivo deseado y hacer clic en el icono **d** y descargar el archivo Excel que contiene cada uno de los registros con el número de certificado FAG asignado.

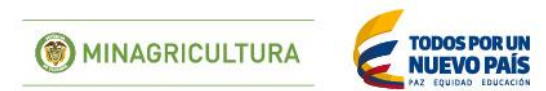

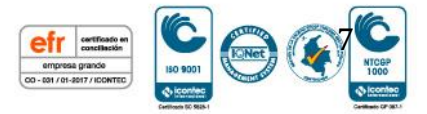

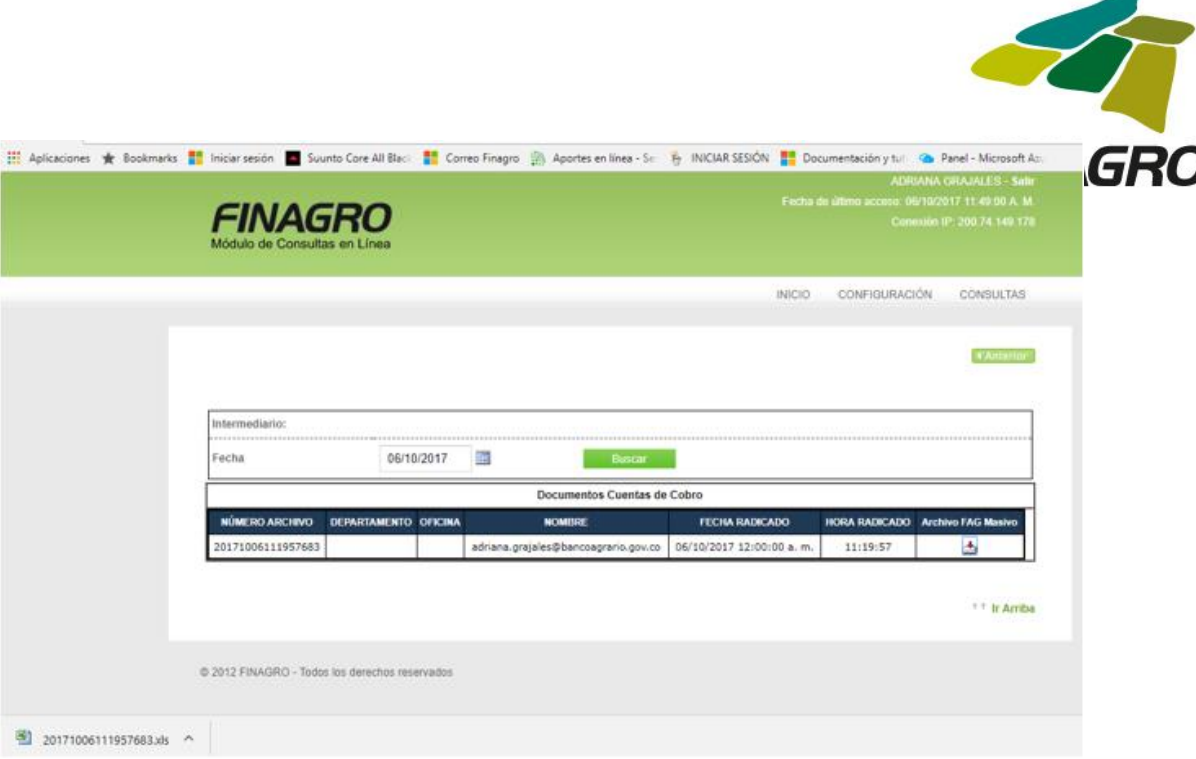

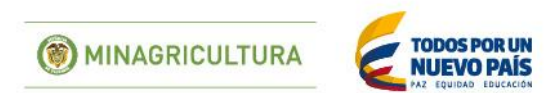

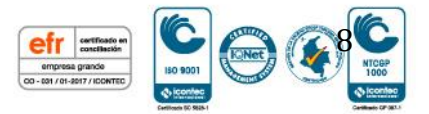